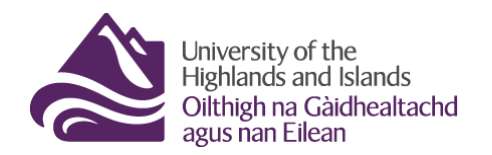

**Educational Development Unit** Aonad Leasachadh Foghlaim

### **Completion Tracking in Brightspace**

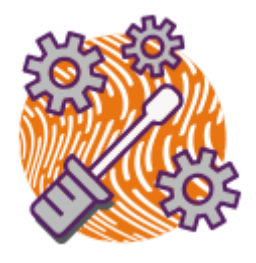

The content tool in Brightspace includes a completion tracking feature for students. When switched on, students will be able to see a completion bar for each folder in the Visual Table of Content (TOC) (Figure 1) as well as in the actual Content area (Figure 2).

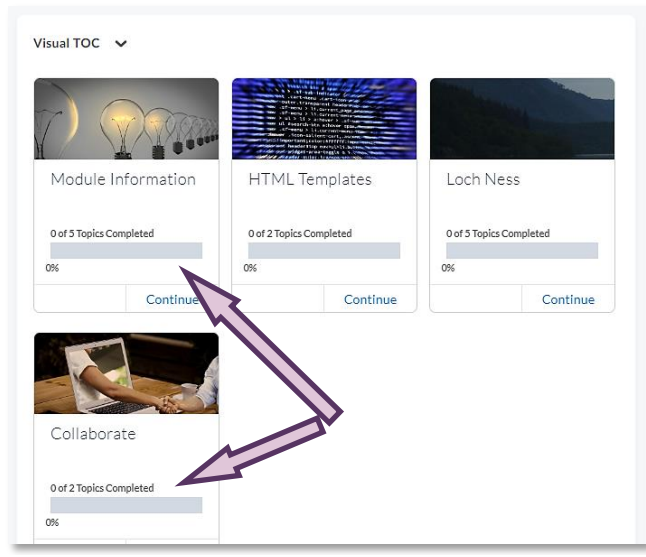

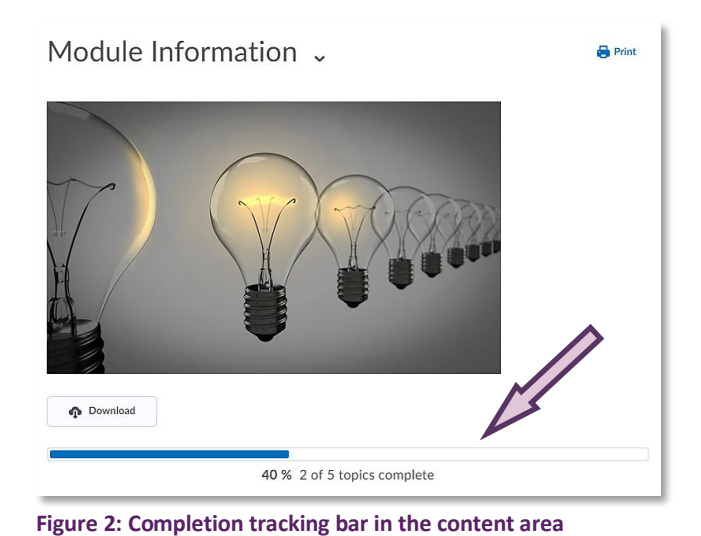

**Figure 1:** 

**Visual Table of Contents with folders and completion tracking bar**

Completion tracking can help students see how many topics (files as well as links to discussions, assignments or quizzes) are contained in each content folder, as well as monitor how many of these topics they have completed. When students complete a topic, the bars in the Visual TOC will turn from grey to purple, and the bars in the content area will turn blue (Figures 1 and 2). Students will also see checkmarks behind each of the content topics they have completed. (Figure 3)

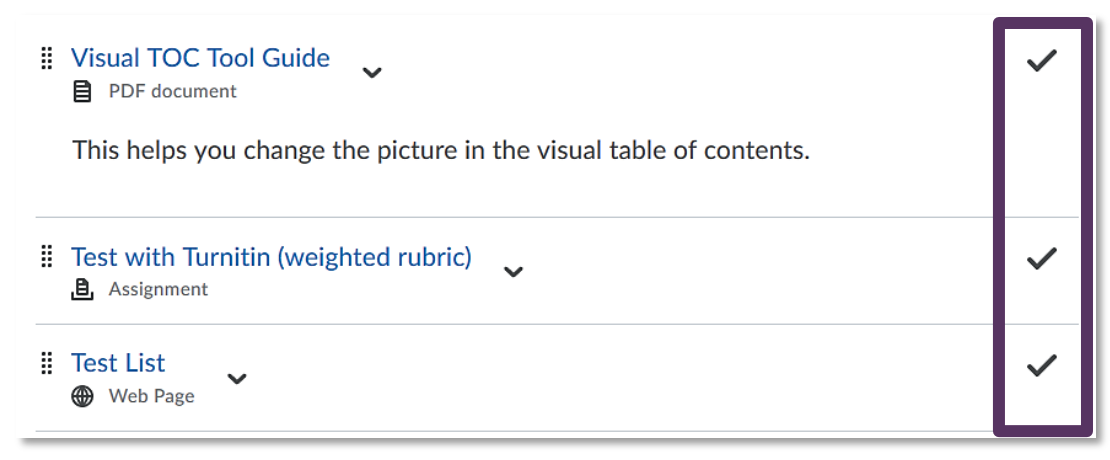

**Figure 3: Checkmarks as indications of completion in the content area**

# **Automatic Completion Tracking (Default)**

The default enabled for completion tracking is 'Required: Automatic'.

This means that a content topic will automatically be marked as completed when the students opens the topic. Students will be able to see their progress in the Visual TOC (Figure 4), in the completion bar at the top of each content folder (Figure 5) as well as from the checkmarks behind content topics (Figure 6).

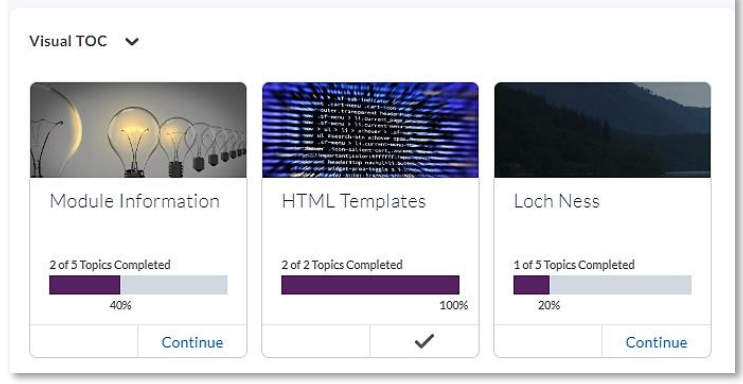

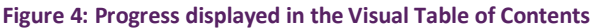

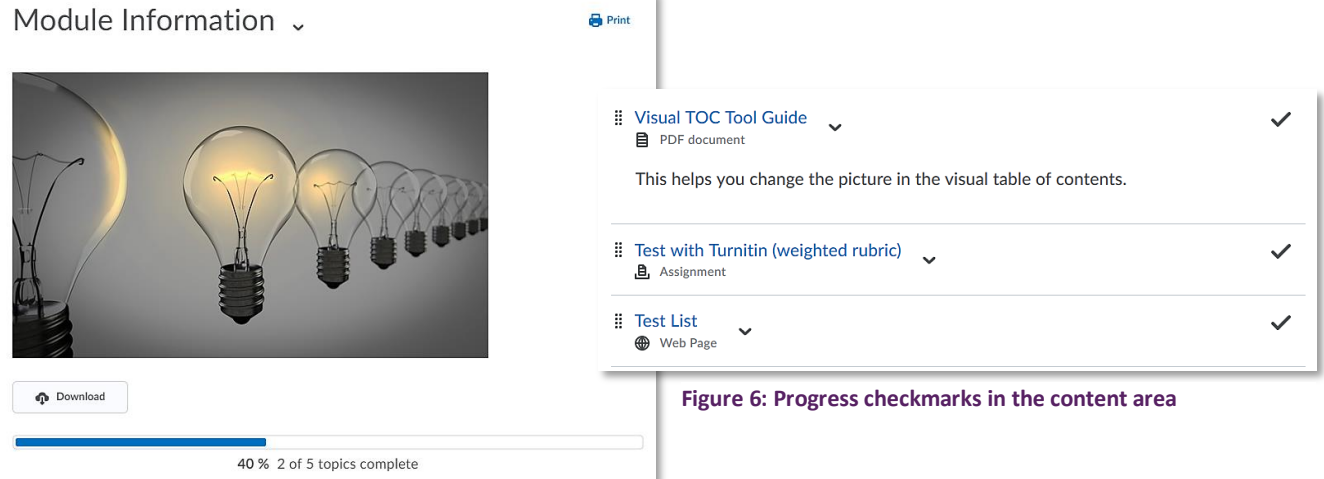

 $\mathbf{H}$ 

**Figure 5: Progress displayed in the content area**

### **Manual Completion Tracking**

You can opt to change the completion tracking settings to 'Required: Manual'. This means that there will still be completion tracking, but students will mark topics as completed themselves once they completed them. Students will still see their progress in the Visual TOC and the top of each content folder in the content area as they did with automatic completion tracking, but will now see checkboxes behind each content item. Checking a box, means they have completed the topic, which will be

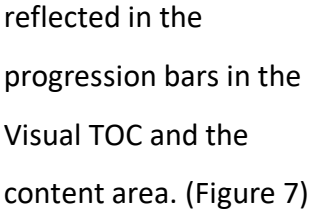

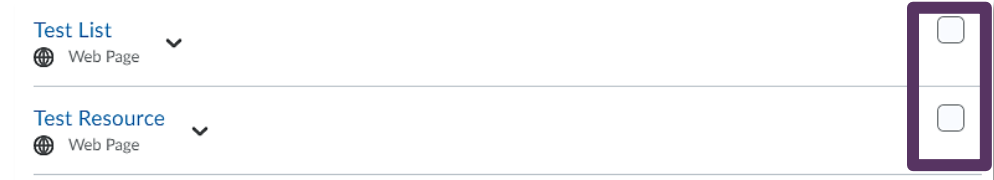

#### **Figure 7:**

**Content items with boxes which students can check once they have completed a content item**

## **No Completion Tracking**

You can also opt to switch the completion tracking off altogether ('Not required'). If you do so, students will no longer see any progress bars in the Visual TOC (Figure 8) or the content area (1) and will also not see any checkmarks or check boxes behind the content topics (2). (Figure 9)

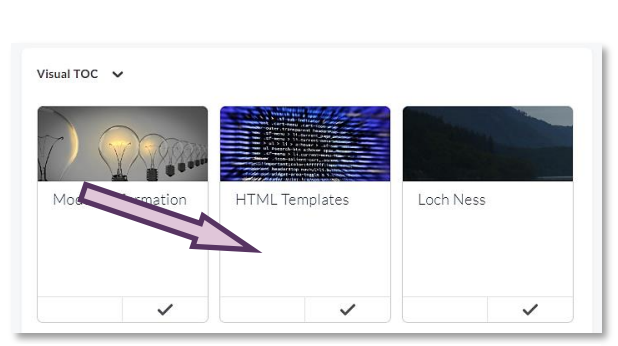

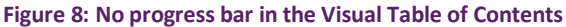

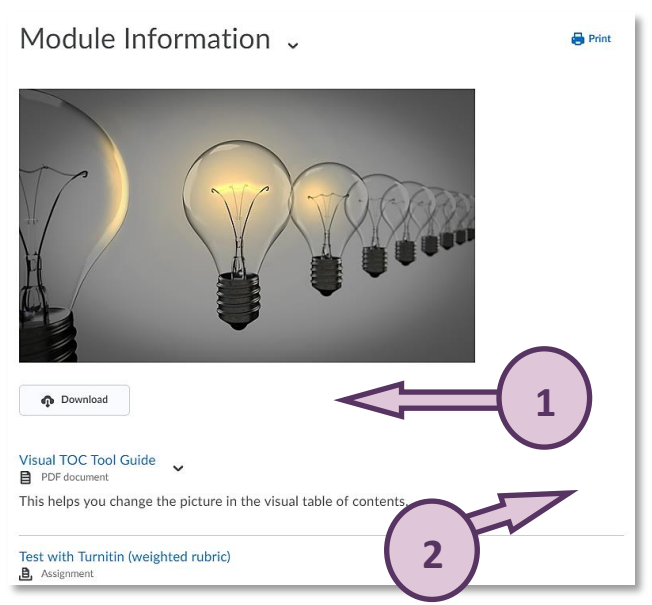

 **Figure 9: No progress bar on the top of the content area and no checkmarks/checkmark boxes next to content items**

## **Changing Completion Tracking Settings**

To change the settings for completion tracking, follow the steps below.

#### **Note:**

**Completion tracking settings should be agreed at the beginning of the semester. Changing the settings mid-semester will reset all completion tracking previously recorded for students.** 

First, navigate to the content area in Brightspace by clicking on 'Content' in your Navbar. (Figure 10)

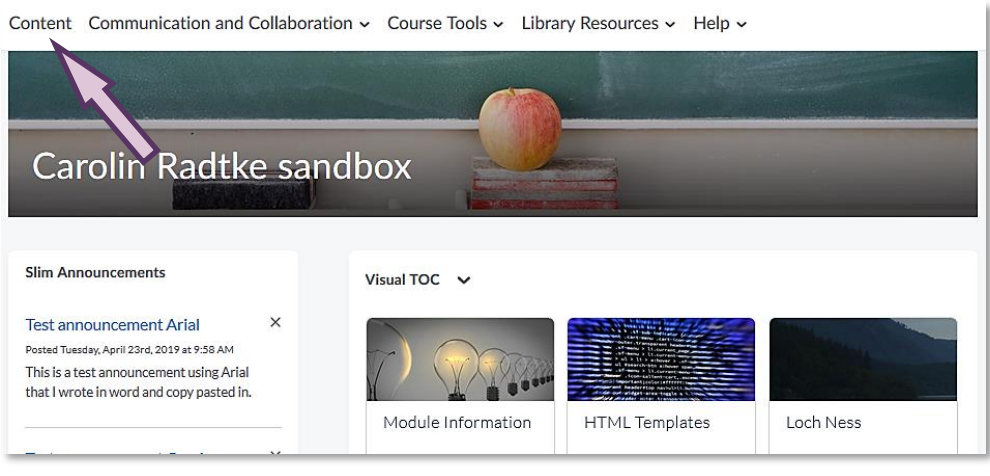

**Figure 10: Module/Unit homepage**

Web[: Educational Development Unit website](http://www.uhi.ac.uk/en/educational-development-unit) Email: [Educational Development Unit Email Address](mailto:edu@uhi.ac.uk)

When you are in the content area, navigate to 'Settings' on the top right-hand side (Figure 11). This will open a pop-up window with the content settings for you (Figure 12).

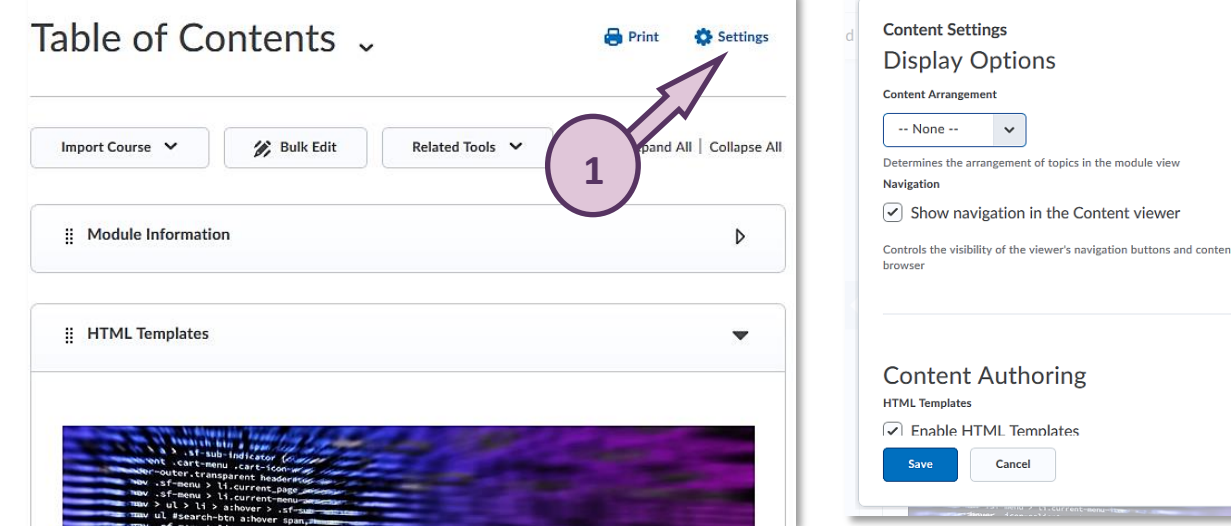

**Figure 12: Content settings pop-up window**

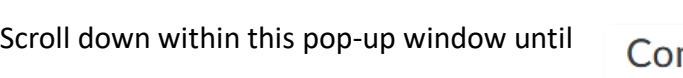

**Figure 11: Table of Contents area with Settings link in the top right-hand corner**

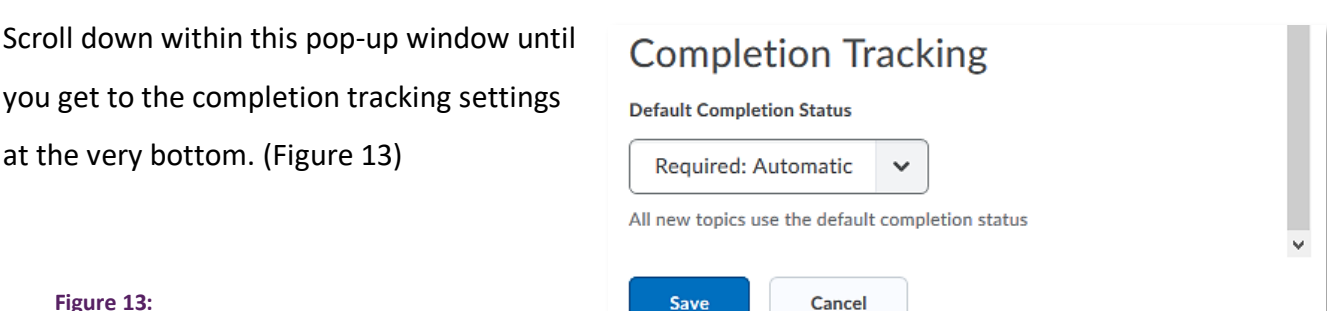

**Figure 13: Completion tracking section of the Content settings**

at the very bottom. (Figure 13)

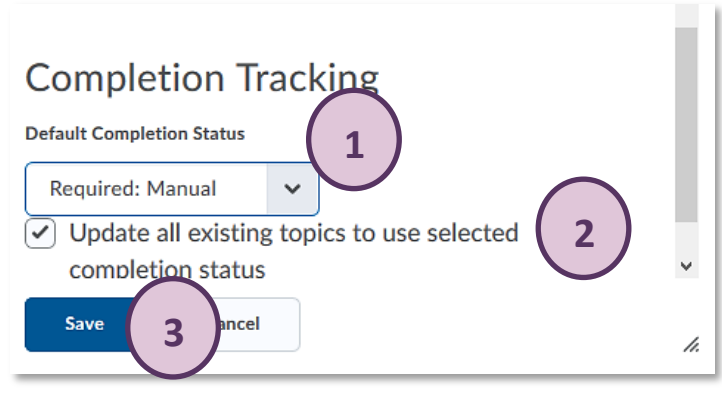

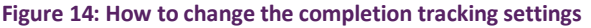

From the drop-down menu, select the method of completion tracking (Required: Automatic, Required: Manual, or Not required) you would like to use (1). Make sure to check the box next to 'Update all existing topics to use selected completion status', so all existing topics will operate using the completion tracking method you have just

**2**

h.

selected (2). When you are done, click on the blue 'Save button' (3). You should now see your change

reflected in the way content is displayed. (Figure 14)

#### **Note:**

**Remember that completion tracking settings should be agreed at the beginning of the semester. Changing the settings mid-semester will reset all completion tracking previously recorded for students.**